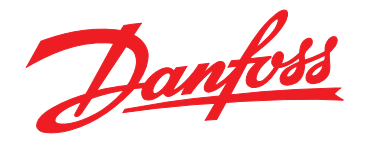

# **Guía de instalación Módulo Ethernet / IP**

## **VLT**® **Compact Starter MCD 201/MCD 202 VLT**® **Soft Starter MCD 500**

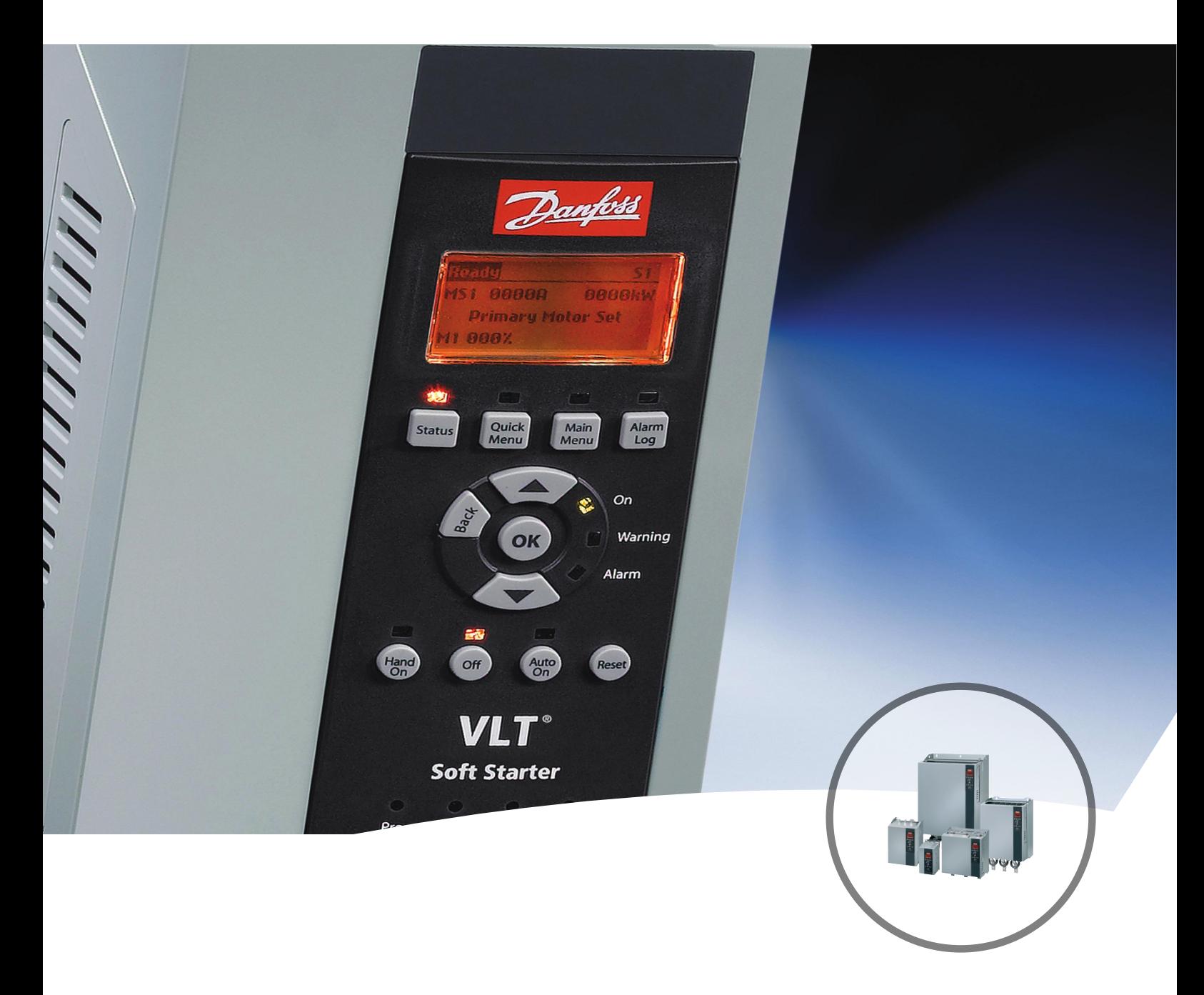

[vlt-drives.danfoss.com](http://vlt-drives.danfoss.com)

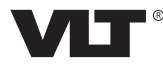

Danfoss

**Índice Guía de instalación**

### **Índice**

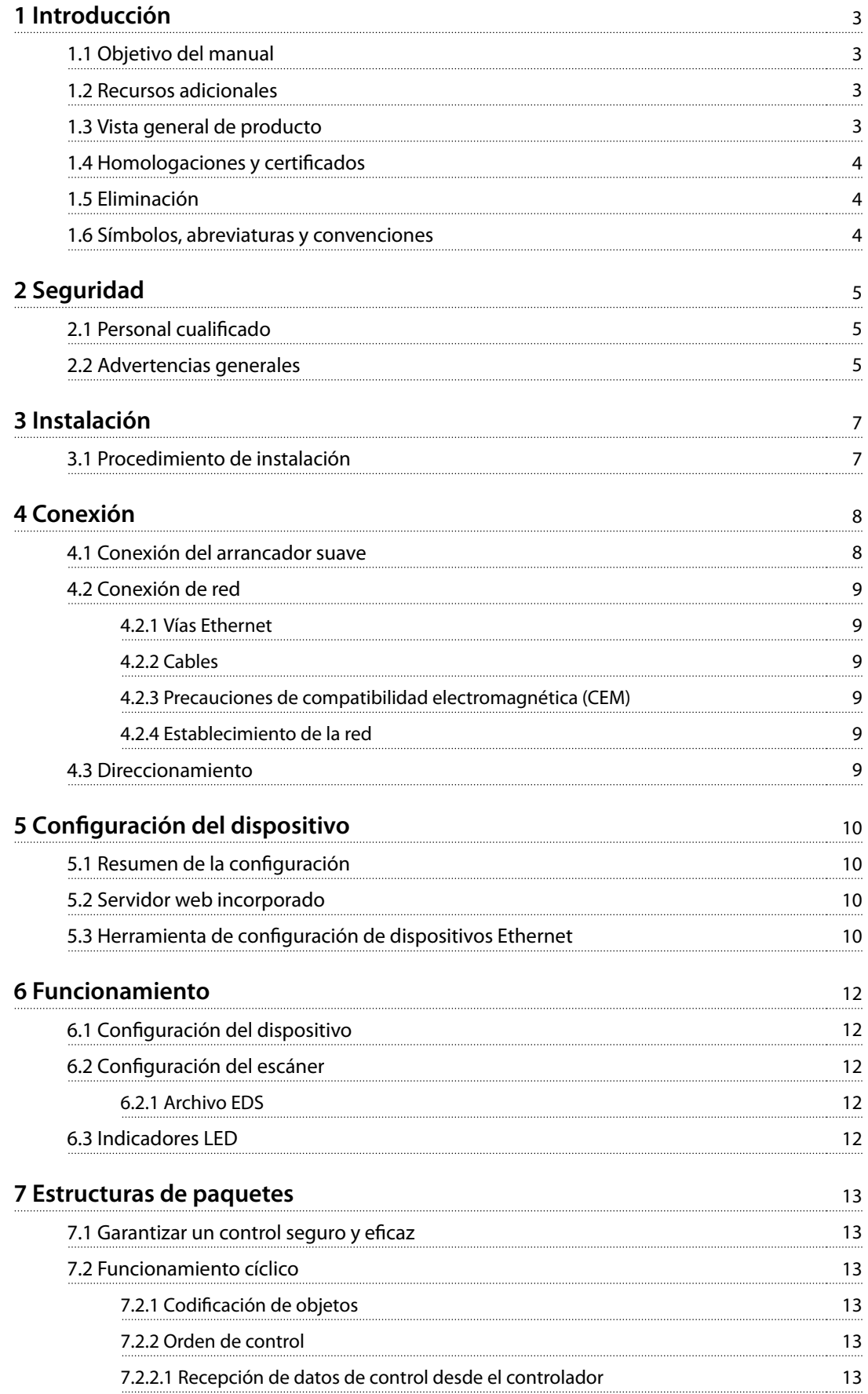

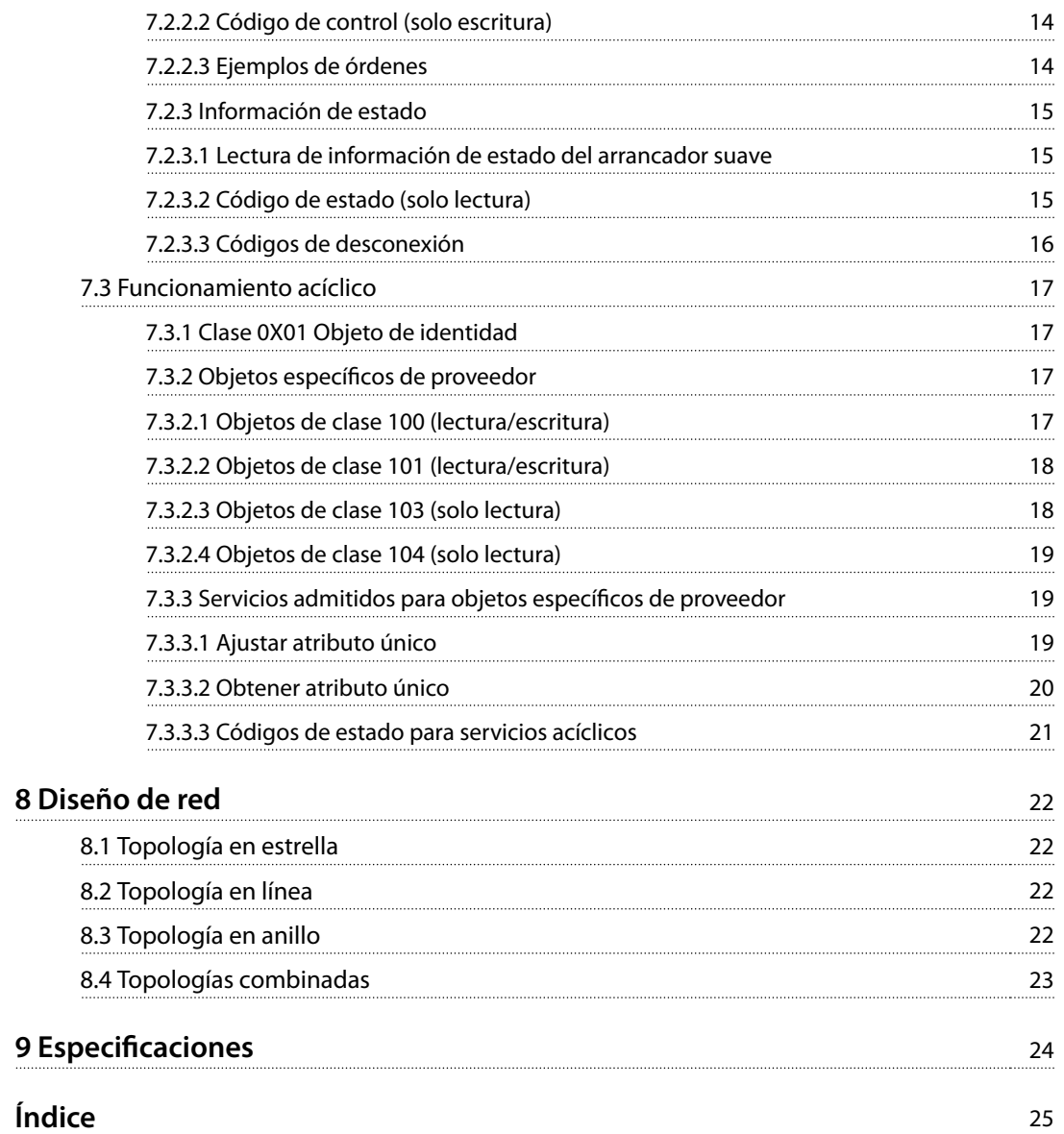

### <span id="page-4-0"></span>1 Introducción

### 1.1 Objetivo del manual

Este manual de instalación facilita información para la instalación del módulo de opción Ethernet / IP para los arrancadores compactos VLT® Compact Starter MCD 201/MCD 202 y el arrancador suave VLT® Soft Starter MCD 500.

La guía de instalación está concebida para su uso por parte de personal cualificado.

Se da por supuesto que los usuarios están familiarizados con:

- **•** Los arrancadores suaves VLT®.
- **•** La tecnología Ethernet / IP.
- **•** El PC o PLC utilizado como maestro en el sistema.

Lea las instrucciones antes de efectuar la instalación y asegúrese de respetar las instrucciones de instalación segura.

VLT® es una marca registrada.

Ethernet / IP™ es una marca registrada de ODVA, Inc.

### 1.2 Recursos adicionales

#### **Recursos disponibles para el arrancador suave y equipo opcional:**

- **•** En el Manual de funcionamiento del VLT® Compact Starter MCD 200, se facilita la información necesaria para poner en marcha el arrancador suave.
- **•** En la Guía de funcionamiento del VLT® Soft Starter MCD 500, se facilita la información necesaria para poner en marcha el arrancador suave.

Danfoss proporciona publicaciones y manuales complementarios. Consulte [drives.danfoss.com/knowledge-center/](http://drives.danfoss.com/knowledge-center/technical-documentation/) [technical-documentation/](http://drives.danfoss.com/knowledge-center/technical-documentation/) para ver un listado.

### 1.3 Vista general de producto

#### 1.3.1 Uso previsto

Este manual de instalación corresponde al módulo Ethernet / IP para los arrancadores suaves VLT®.

La interfaz Ethernet / IP se ha diseñado para establecer comunicación con cualquier sistema que cumpla con la norma CIP Ethernet / IP. Ethernet / IP ofrece a los usuarios las herramientas de red necesarias para desplegar la tecnología Ethernet estándar para aplicaciones de fabricación, al mismo tiempo que permite el acceso a internet y conectividad dentro de la empresa.

El módulo Ethernet / IP está previsto para ser usado con:

- **•** VLT® Compact Starter MCD 201/MCD 202, con tensión de control de 24 V CA / V CC y 110/240 V CA.
- **•** VLT® Soft Starter MCD 500; todos los modelos.

### **AVISO!**

**El módulo Ethernet / IP NO es apto para su uso con los arrancadores compactos MCD 201 / MCD 202 cuando la tensión de control sea de 380/440 V CA.**

### **AVISO!**

#### **PÉRDIDA DE LA GARANTÍA**

**El módulo Ethernet / IP es compatible con una función de actualización de campos para su software interno. Esta función está destinada exclusivamente a personal de mantenimiento debidamente autorizado. Un uso indebido podría hacer que el módulo falle de forma permanente y cualquier uso no autorizado invalidará la garantía del producto.**

El módulo Ethernet / IP permite conectar los arrancadores suaves de Danfoss a una red Ethernet y controlarlos o supervisarlos mediante un modelo de comunicación Ethernet.

El módulo Ethernet / IP funciona en la capa de aplicación.

Se requiere conocimiento de los protocolos Ethernet para utilizar correctamente el módulo Ethernet / IP. Si surgen dificultades al utilizar este dispositivo con productos de terceros, incluidos PLC, escáneres y herramientas de puesta en servicio, póngase en contacto con el distribuidor correspondiente.

Danfoss

<span id="page-5-0"></span>**1 1**

Danfoss

### 1.4 Homologaciones y certificados

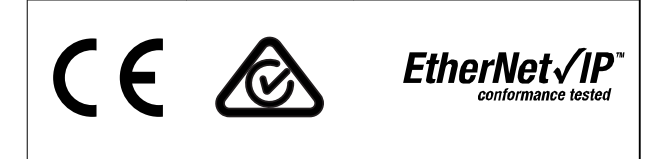

Hay disponibles más homologaciones y certificados. Para obtener más información, póngase en contacto con un colaborador local de Danfoss.

#### 1.5 Eliminación

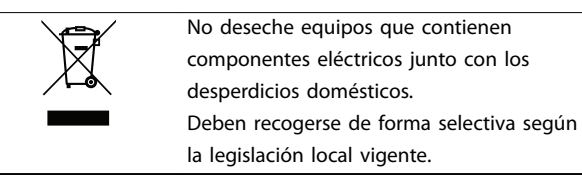

#### 1.6 Símbolos, abreviaturas y convenciones

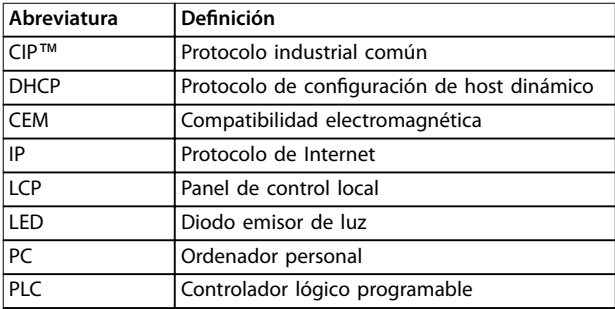

**Tabla 1.1 Símbolos y abreviaturas**

#### **Convenciones**

Las listas numeradas indican procedimientos. Las listas de viñetas indican otra información y descripción de ilustraciones. El texto en cursiva indica:

- **•** Referencia cruzada.
- **•** Enlace.
- **•** Nombre del parámetro.
- **•** Nombre del grupo de parámetros.
- **•** Opción de parámetro.

### <span id="page-6-0"></span>2 Seguridad

En este manual se utilizan los siguientes símbolos:

### **ADVERTENCIA**

**Indica situaciones potencialmente peligrosas que pueden producir lesiones graves o incluso la muerte.**

### **PRECAUCIC**

**Indica una situación potencialmente peligrosa que puede producir lesiones leves o moderadas. También puede utilizarse para alertar contra prácticas no seguras.**

### **AVISO!**

**Indica información importante, entre la que se incluyen situaciones que pueden producir daños en el equipo u otros bienes.**

### 2.1 Personal cualificado

Se precisan un transporte, un almacenamiento, una instalación, un funcionamiento y un mantenimiento correctos y fiables para que el arrancador suave funcione de un modo seguro y sin ningún tipo de problemas. Este equipo únicamente puede ser manejado o instalado por personal cualificado.

El personal cualificado es aquel personal formado que está autorizado para realizar la instalación, la puesta en marcha y el mantenimiento de equipos, sistemas y circuitos conforme a la legislación y la regulación vigentes. Asimismo, el personal cualificado debe estar familiarizado con las instrucciones y medidas de seguridad descritas en esta guía de instalación.

2.2 Advertencias generales

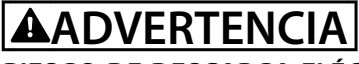

### **RIESGO DE DESCARGA ELÉCTRICA**

**El arrancador suave VLT**® **Soft Starter MCD 500 contiene tensiones peligrosas cuando está conectado a la red. La instalación eléctrica debe correr a cargo de un** electricista cualificado. Una instalación incorrecta del **motor o del arrancador suave puede provocar fallos en el equipo, lesiones graves o incluso la muerte. Siga las instrucciones de este manual y las normas locales de seguridad eléctrica.**

**Modelos MCD5-0360C ~ MCD5-1600C:**

**Trate la barra conductora y el disipador como piezas bajo tensión siempre que la unidad esté conectada a la tensión de red (incluso cuando el arrancador suave esté desconectado o esperando una orden).**

### **ADVERTENCIA**

### **CONEXIÓN A TIERRA ADECUADA**

**Desconecte el arrancador suave de la tensión de red antes de realizar trabajos de reparación. Es responsabilidad de la persona que instala el arrancador suave proporcionar la conexión a tierra y la protección de circuito derivado adecuadas de acuerdo con las normas locales de seguridad eléctrica. No conecte condensadores de corrección del factor de potencia a la salida del VLT**® **Soft Starter MCD 500. Si se usa una corrección estática del factor de potencia, tiene que conectarse a la fuente de alimentación del arrancador suave.**

### **ADVERTENCIA**

#### **ARRANQUE INMEDIATO**

**En modo automático, el motor puede controlarse de forma remota (mediante entradas remotas), mientras el arrancador suave está conectado a la alimentación. MCD5-0021B ~ MCD5-961B:**

**El transporte, un golpe mecánico o un manejo brusco pueden hacer que el contactor de bypass se conecte.**

**Para evitar que el motor arranque inmediatamente en la primera puesta en servicio o el primer funcionamiento tras el transporte:**

- **• Asegúrese siempre de aplicar la alimentación de control antes de la potencia.**
- **• Aplicando la alimentación de control antes de la potencia asegura que el contactor esté inicializado.**

Danfoss

Danfoss

### <span id="page-7-0"></span>**ADVERTENCIA**

### **ARRANQUE ACCIDENTAL**

**Cuando el arrancador suave se conecta a una red de CA, a un suministro de CC o a una carga compartida, el motor puede arrancar en cualquier momento. Un arranque accidental durante la programación, el mantenimiento o los trabajos de reparación puede causar la muerte, lesiones graves o daños materiales. El motor puede arrancar mediante un conmutador externo,** una orden de fieldbus, una señal de referencia de **entrada desde el LCP o el LOP, por funcionamiento** remoto mediante el Software de configuración MCT 10 o **por la eliminación de una condición de fallo.**

**Para evitar un arranque accidental del motor:**

- Pulse [Off/Reset] en el LCP antes de programar **cualquier parámetro.**
- **• Desconecte el arrancador suave de la alimentación.**
- **• Debe cablear y montar completamente el arrancador suave, el motor y cualquier equipo accionado antes de conectar el arrancador suave a la red de CA, al suministro de CC o a una carga compartida.**

### **ADVERTENCIA**

#### **SEGURIDAD DEL PERSONAL**

**Un arrancador suave no es un dispositivo de seguridad y no proporciona aislamiento eléctrico ni la desconexión de la fuente de alimentación.**

- **• Si se necesita aislamiento, el arrancador suave deberá instalarse con un contactor principal.**
- **• No confíe en las funciones de arranque y parada para la seguridad del personal. La presencia de fallos en la alimentación de red, en la conexión del motor o en los componentes electrónicos del arrancador suave puede hacer que un motor arranque o se detenga de forma inesperada.**
- **• Si se producen fallos en los componentes electrónicos del arrancador suave, un motor puede arrancar de forma inesperada. Un fallo temporal en la fuente de alimentación de red o un corte de la conexión del motor también puede hacer que arranque un motor de forma inesperada.**

**Para garantizar la seguridad del personal y de los equipos, controle el dispositivo de aislamiento mediante un sistema de seguridad externo.**

### **AVISO!**

**Antes de cambiar cualquier ajuste de parámetro, guarde el parámetro actual en un archivo utilizando el software para PC del MCD o la función Guardar conjunto de usuario.**

### **AVISO!**

**Utilice con precaución la función de arranque automático. Lea todas las notas relacionadas con el arranque automático antes de que el equipo comience a funcionar.**

Los ejemplos y diagramas incluidos en este manual tienen únicamente un propósito ilustrativo. La información contenida en este manual está sujeta a cambios en cualquier momento y sin previo aviso. No se aceptará responsabilidad alguna por daños directos, indirectos o consecuentes como resultado del uso o la aplicación de este equipo.

<span id="page-8-0"></span>3.1 Procedimiento de instalación

### **APRECAUCIÓN**

#### **DAÑOS MATERIALES**

**El equipo puede sufrir daños si se aplica tensión de red y de control al instalar o quitar opciones o accesorios.**

#### **Para evitar desperfectos:**

**• Retire la tensión de alimentación y de control** del arrancador suave antes de fijar o extraer **cualquier opción o accesorio.**

Instalación de la opción Ethernet / IP:

- 1. Retire la potencia de control y la alimentación de red del arrancador suave.
- 2. Extraiga totalmente los clips de sujeción de la parte superior e inferior del módulo (A).
- 3. Coloque el módulo en línea con la ranura del puerto de comunicación (B).
- 4. Empuje los clips de sujeción superior e inferior para fijar el módulo al arrancador suave (C).
- 5. Conecte a la red la vía Ethernet 1 o 2 del módulo.
- 6. Aplique potencia de control al arrancador suave.

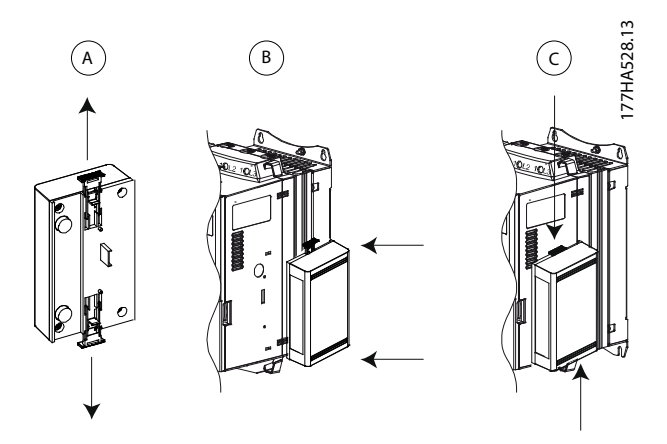

**Ilustración 3.1 Instalación de la opción Ethernet / IP**

Extraiga el módulo del arrancador suave:

- 1. Retire la potencia de control y la alimentación de red del arrancador suave.
- 2. Desconecte todo el cableado externo del módulo.
- 3. Extraiga totalmente los clips de sujeción de la parte superior e inferior del módulo (A).
- 4. Extraiga el módulo del arrancador suave.

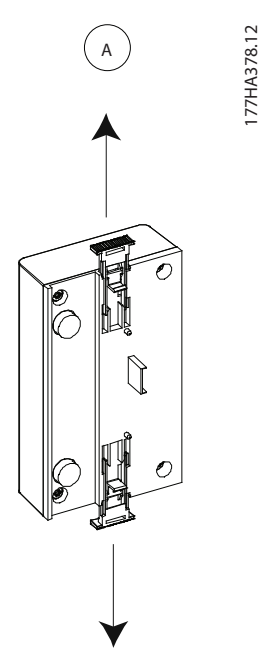

**Ilustración 3.2 Extracción de la opción Ethernet / IP**

<u>Danfoss</u>

Danfoss

### <span id="page-9-0"></span>4 Conexión

### 4.1 Conexión del arrancador suave

El módulo Ethernet / IP recibe la alimentación del arrancador suave.

#### **VLT**® **Compact Starter MCD 201/MCD 202**

Para que el módulo Ethernet / IP acepte órdenes de fieldbus, coloque un enlace entre los terminales A1 y N2 del arrancador suave.

### **VLT**® **Soft Starter MCD 500**

Si el MCD 500 tiene que manejarse en modo remoto, se necesitarán enlaces de entrada entre los terminales 17 y 25 al 18. En el modo manual, no se requieren enlaces.

### **AVISO!**

**4 4**

#### **SOLO PARA EL MCD 500**

**El control a través de la red de comunicación eldbus siempre está activado en el modo de control local y puede estar activado o desactivado en el modo de control remoto (parámetro 3-2 Coms en remoto). Consulte los detalles del parámetro en la Guía de funcionamiento del arrancador suave VLT**® **Soft Starter MCD 500.**

**Conexiones del módulo Ethernet / IP**

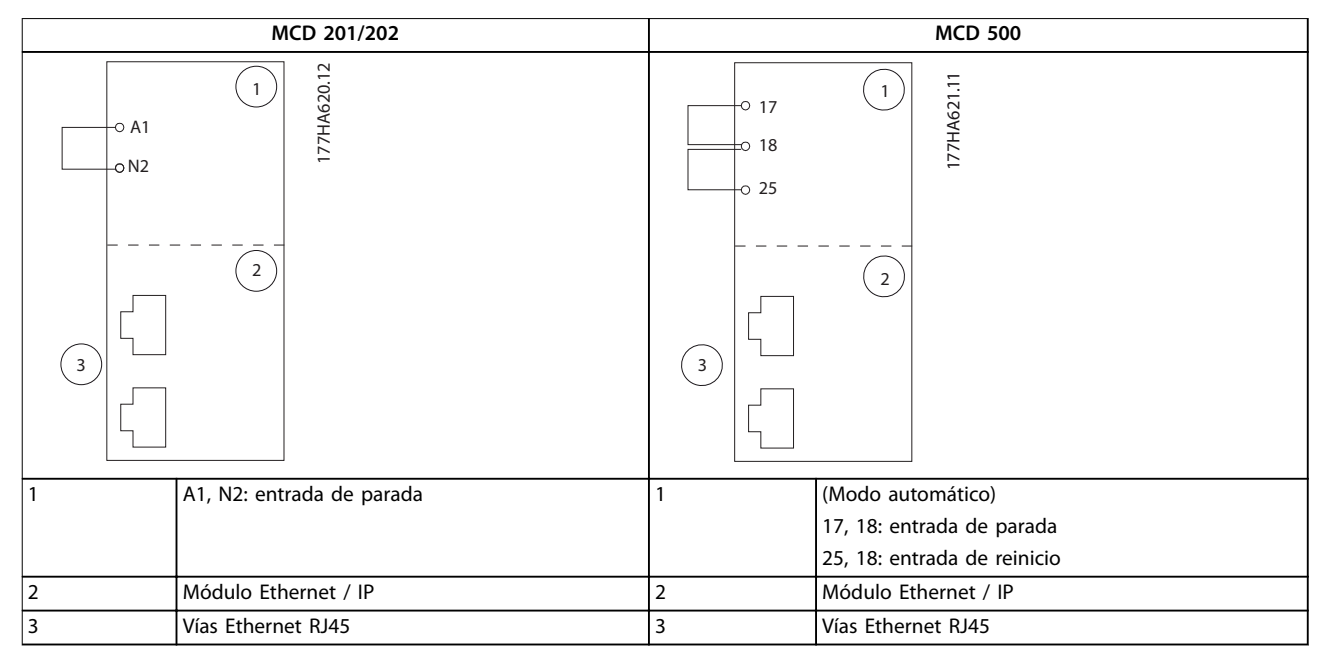

**Tabla 4.1 Diagramas de conexión**

### <span id="page-10-0"></span>4.2 Conexión de red

### 4.2.1 Vías Ethernet

El módulo Ethernet/IP tiene dos vías Ethernet. Si solo se necesita una conexión, puede utilizarse cualquiera de las vías.

### 4.2.2 Cables

Cables adecuados para la conexión del módulo Ethernet/IP:

- **•** Categoría 5
- **•** Categoría 5e
- **•** Categoría 6
- **•** Categoría 6e

#### 4.2.3 Precauciones de compatibilidad electromagnética (CEM)

Para minimizar las interferencias electromagnéticas, los cables de Ethernet deben estar a una distancia de 200 mm (7,9 in) de los cables de red y del motor.

El cable de Ethernet debe cruzarse con los cables de red y del motor en un ángulo de 90°.

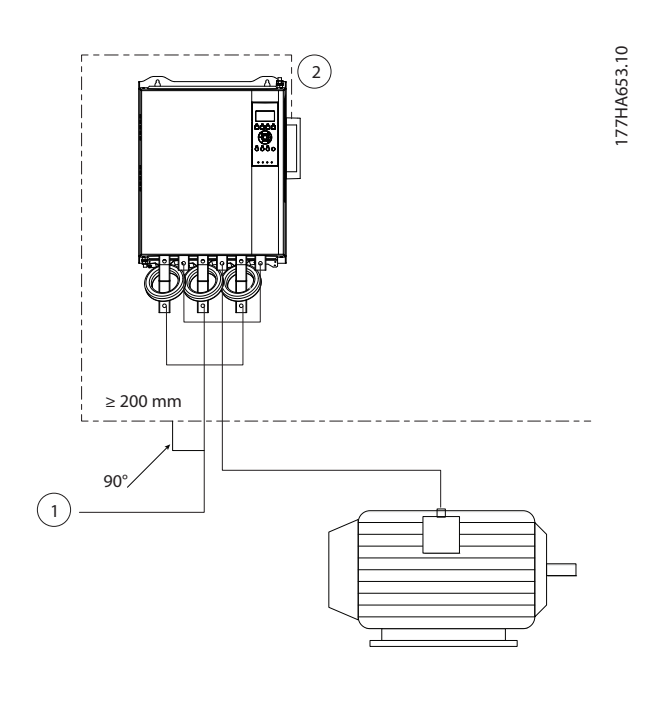

| Alimentación trifásica |
|------------------------|
| Cable de Ethernet      |

**Ilustración 4.1 Tendido correcto de los cables de Ethernet**

### 4.2.4 Establecimiento de la red

El controlador deberá establecer una comunicación directa con cada dispositivo antes de que dicho dispositivo pueda formar parte de la red.

### 4.3 Direccionamiento

Cada dispositivo de una red se direcciona mediante una dirección MAC y una dirección IP, y puede asignársele un nombre simbólico asociado a la dirección MAC.

- **•** El ajuste de fábrica es una dirección IP estática (192.168.1.2). El módulo también es compatible con direccionamiento BootP y DHCP.
- **•** El nombre simbólico es opcional y debe configurarse en el dispositivo.
- La dirección MAC se fija en el dispositivo y está impresa en una etiqueta en la parte frontal del módulo.

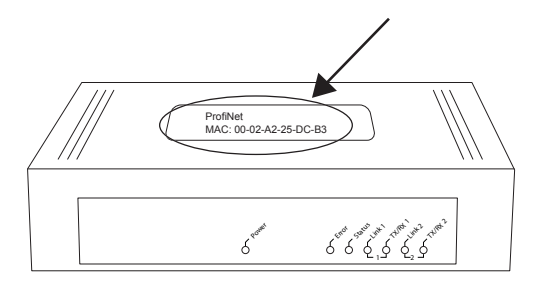

**Ilustración 4.2 Ubicación de ID MAC**

177HA622.10

**4 4**

Danfoss

### <span id="page-11-0"></span>5 Configuración del dispositivo

### 5.1 Resumen de la configuración

El módulo Ethernet/IP se configura con una dirección IP estática de forma predeterminada. Para evitar conflictos de dirección IP y garantizar un uso correcto, conecte el módulo directamente a un PC u ordenador portátil para configurar la dirección IP antes de realizar la conexión a la red. Para configurar la dirección IP o activar el direccionamiento BootP o DHCP, utilice el servidor web integrado.

### **AVISO!**

**El LED de error parpadea cuando el dispositivo recibe alimentación, pero no está conectado a una red. El LED** de error parpadea durante todo el proceso de configu**ración.**

### 5.2 Servidor web incorporado

Los atributos de Ethernet pueden configurarse directamente en el módulo Ethernet / IP mediante el servidor web incorporado.

### **AVISO!**

**El servidor web solo acepta conexiones desde el mismo dominio de subred.**

Para configurar el dispositivo mediante el servidor web incorporado:

- 1. Conecte el módulo a un arrancador suave.
- 2. Conecte a la red la vía Ethernet 1 o 2 del módulo.
- 3. Aplique potencia de control al arrancador suave.
- 4. Arranque un navegador en el PC e introduzca la dirección del dispositivo seguida de /ipconfig. La dirección predeterminada de un nuevo módulo Ethernet / IP es 192.168.1.2.

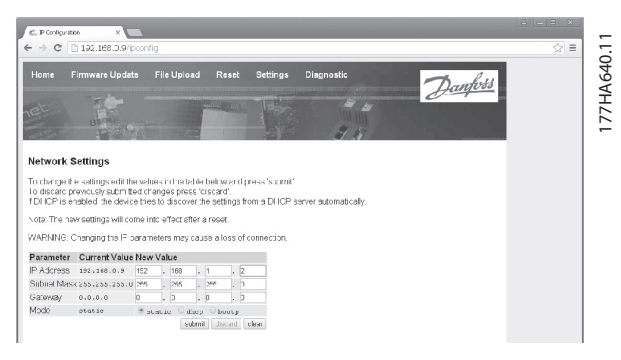

**Ilustración 5.1 Introducción de ajustes de red**

- 5. Edite los ajustes según sea necesario.
- 6. Haga clic en Enviar para guardar los nuevos ajustes.
- 7. Si el sistema se lo solicita, introduzca el nombre de usuario y la contraseña.
	- 7a Nombre de usuario: danfoss
	- 7b Contraseña: danfoss

### **AVISO!**

Si se modifica una dirección IP y se pierde el registro de la misma, utilice la herramienta de configuración de dispositivos Ethernet para analizar la red e identificar el **módulo.**

### **AVISO!**

Si se modifica la máscara de subred, el servidor será **incapaz de comunicarse con el módulo una vez que se guarden los nuevos ajustes.**

### 5.3 Herramienta de configuración de dispositivos Ethernet

Si se desconoce la dirección IP o si no coincide la máscara de subred del servidor web, utilice la herramienta de configuración de dispositivos Ethernet para conectarse al módulo Ethernet / IP.

Los cambios realizados con la herramienta de configuración de dispositivos Ethernet no pueden almacenarse de forma permanente en el módulo y se perderán al desconectar y volver a conectar la potencia de control. Utilice la herramienta de configuración de dispositivos Ethernet para modificar temporalmente los ajustes de la dirección IP. A continuación, utilice la nueva dirección para conectarse al módulo mediante el servidor web incorporado y guardar los ajustes de forma permanente.

Descargue la herramienta de configuración de dispositivos Ethernet. Para instalar el software, se necesitan privilegios de administrador en el PC.

#### **Descarga de la herramienta:**

- 1. Vaya a [drives.danfoss.com/downloads/pc-tools/](http://drives.danfoss.com/downloads/pc-tools/) para encontrar la herramienta.
- 2. Asegúrese de que dispone de privilegios de administrador en el PC antes de iniciar la instalación.
- 3. Acepte el Contrato de licencia de usuario final.
- 4. Haga clic en Sí en el cuadro de diálogo de control de la cuenta de usuario.

### **AVISO!**

**Si el PC tiene activado un cortafuegos, añada la herramienta a la lista de programas autorizados.**

#### **Conguración del dispositivo mediante la herramienta** de configuración de dispositivos Ethernet:

- 1. Conecte el módulo a un arrancador suave.
- 2. Conecte a la red la vía Ethernet 1 o 2 del módulo.
- 3. Aplique potencia de control al arrancador suave.
- 4. Inicie la herramienta de configuración de dispositivos Ethernet.

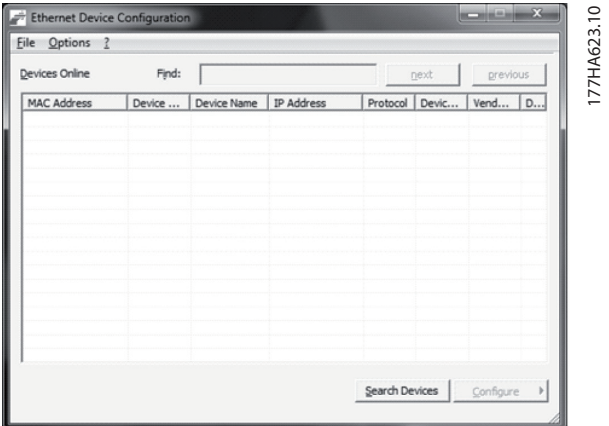

**Ilustración 5.2 Iniciar la herramienta**

- 5. Haga clic en Buscar dispositivos.
	- 5a El programa buscará dispositivos conectados.

| Devices Online    | Find:    |                        |            |                | next |                          | previous |
|-------------------|----------|------------------------|------------|----------------|------|--------------------------|----------|
| MAC Address       | Device   | Device Name            | IP Address | Protocol Devic |      | Vend                     | D        |
| 00-02-A2-25-DC-B3 | NETIC 50 | netIC [SN= 192.168.1.2 |            | NetId          | ٠    | $\overline{\phantom{a}}$ |          |
|                   |          |                        |            |                |      |                          |          |
|                   |          |                        |            |                |      |                          |          |
|                   |          |                        |            |                |      |                          |          |
|                   |          |                        |            |                |      |                          |          |
|                   |          |                        |            |                |      |                          |          |
|                   |          |                        |            |                |      |                          |          |
|                   |          |                        |            |                |      |                          |          |
|                   |          |                        |            |                |      |                          |          |
|                   |          |                        |            |                |      |                          |          |
|                   |          |                        |            |                |      |                          |          |
|                   |          |                        |            |                |      |                          |          |

**Ilustración 5.3 La herramienta muestra los dispositivos conectados**

6. Para determinar una dirección IP estática, haga clic en Configurar y seleccione Ajustar dirección IP.

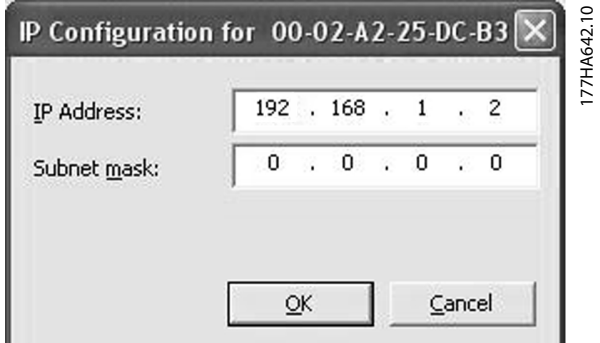

**Ilustración 5.4 Ajuste de una dirección IP estática**

Danfoss

### <span id="page-13-0"></span>6 Funcionamiento

El módulo Ethernet/IP se ha sometido a pruebas de conformidad con las normas ODVA. Para un funcionamiento correcto, el escáner también deberá ser compatible con todas las funciones e interfaces que se describen en este manual.

#### 6.1 Configuración del dispositivo

El módulo Ethernet / IP es un dispositivo de tipo adaptador y debe manejarse con un dispositivo de tipo escáner a través de Ethernet.

#### 6.2 Configuración del escáner

### 6.2.1 Archivo EDS

**6 6**

Descargue el archivo EDS en [drives.danfoss.com/services/pc-tools](http://drives.danfoss.com/services/pc-tools). El archivo EDS contiene todos los atributos requeridos por el módulo Ethernet / IP.

Una vez se haya cargado el archivo EDS, deberá definirse el módulo Ethernet / IP individual.

#### 6.3 Indicadores LED

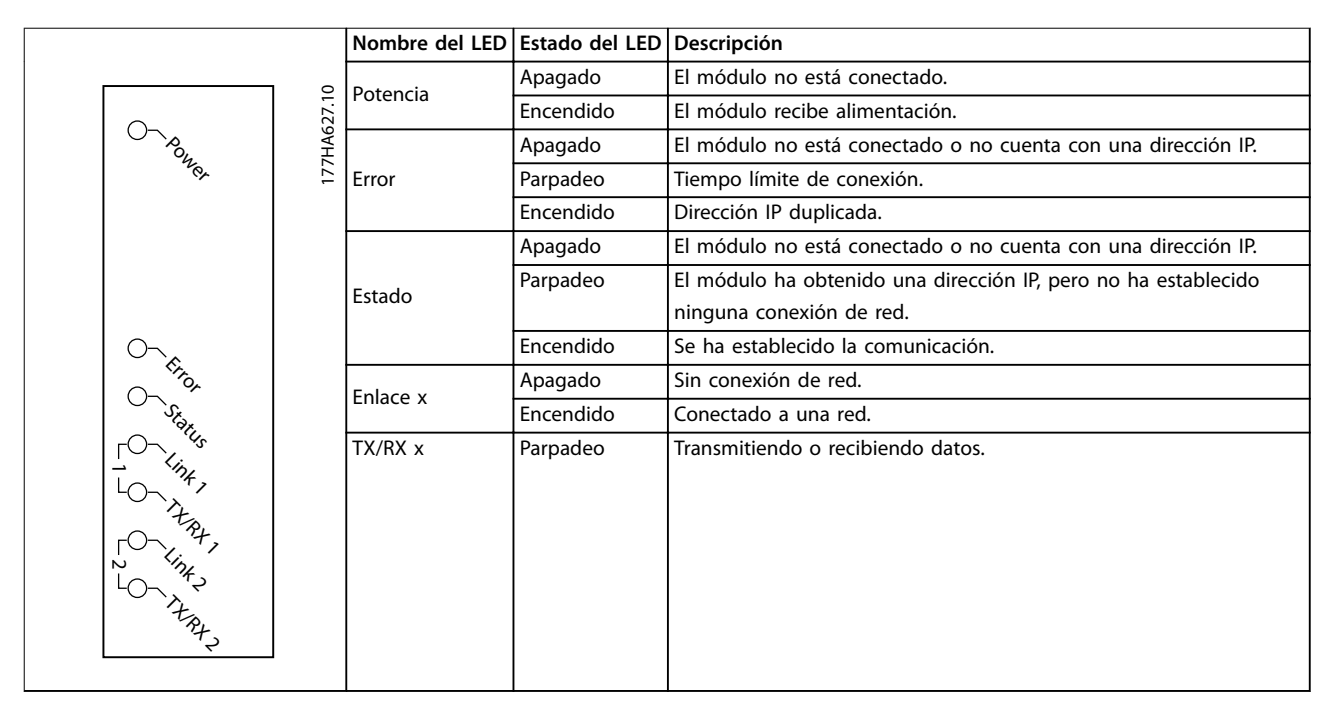

**Tabla 6.1 LED de realimentación**

Danfoss

### <span id="page-14-0"></span>7 Estructuras de paquetes

### 7.1 Garantizar un control seguro y eficaz

Los datos escritos en el módulo Ethernet/IP permanecerán en su registro hasta que se sobrescriban o hasta el reinicio del módulo. El módulo Ethernet/IP no transfiere órdenes duplicadas consecutivas al arrancador suave.

- **•** Si el arrancador suave se arranca mediante comunicación de fieldbus, pero se detiene con el LCP o una entrada remota, no podrá utilizarse una orden de arranque idéntica para reiniciarlo.
- **•** Si el arrancador suave se controla mediante el LCP o las entradas remotas (y mediante comunicaciones de fieldbus), una orden de control deberá ir seguida inmediatamente de una petición de estado para confirmar que se ha ejecutado dicha orden.

### **AVISO!**

**Funciones disponibles únicamente en el arrancador suave VLT**® **Soft Starter MCD 500:**

- **• Gestión de parámetros**
- **• Control dual del motor**
- **• Entradas digitales**
- **• Velocidad ja**
- **• Medición de la corriente en amperios**
- **• Información de potencia**
- **• Advert.**

### **AVISO!**

**Los arrancadores suaves de lazo abierto VLT**® **Compact Starter MCD 201 no admiten información de la temperatura e intensidad del motor.**

### 7.2 Funcionamiento cíclico

En este apartado, se enumeran los requisitos relativos a servicios cíclicos para el módulo Ethernet/IP. El módulo Ethernet/IP utiliza mensajería tanto implícita (I/O) como explícita, con un disparo cíclico (intervalo cíclico mínimo = 1 ms).

### 7.2.1 Codificación de objetos

El módulo Ethernet/IP admite los objetos de montaje enumerados en la Tabla 7.1.

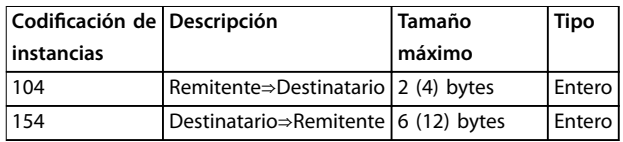

**Tabla 7.1 Codificación de objetos** 

### 7.2.2 Orden de control

### 7.2.2.1 Recepción de datos de control desde el controlador

El módulo Ethernet / IP utiliza la instancia de salida 104d en la clase 0x04 para recibir datos de control desde el controlador. Esta es la única instancia de montaje válida.

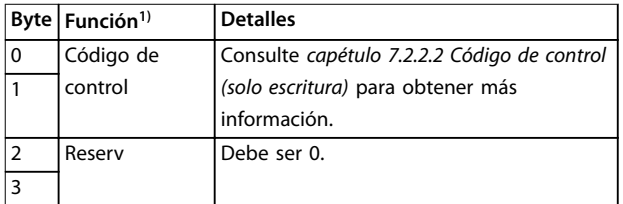

#### **Tabla 7.2 Codicación de instancia válida**

1) Todos los campos están en formato little-endian.

### <span id="page-15-0"></span>7.2.2.2 Código de control (solo escritura)

Utilice la estructura de la Tabla 7.3 para enviar una orden de control al arrancador suave.

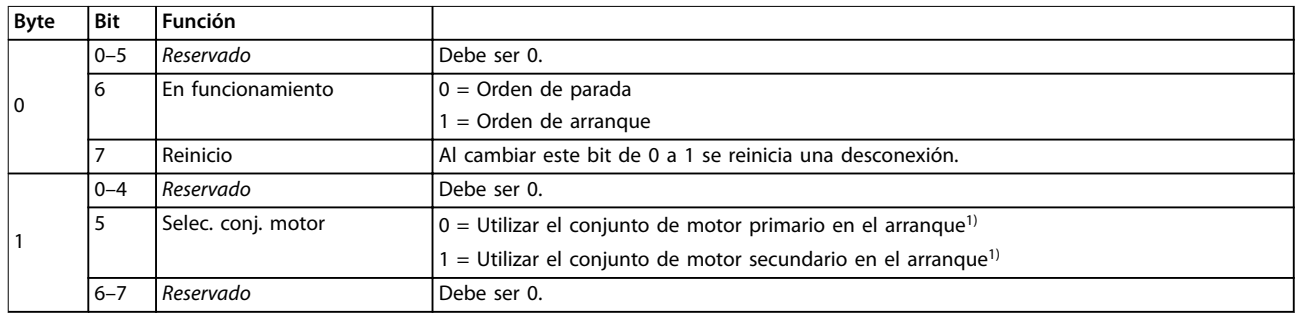

#### **Tabla 7.3 Estructura del código de control**

1) Asegúrese de que la entrada programable no está ajustada en Selec. conj. motor antes de utilizar esta función.

### 7.2.2.3 Ejemplos de órdenes

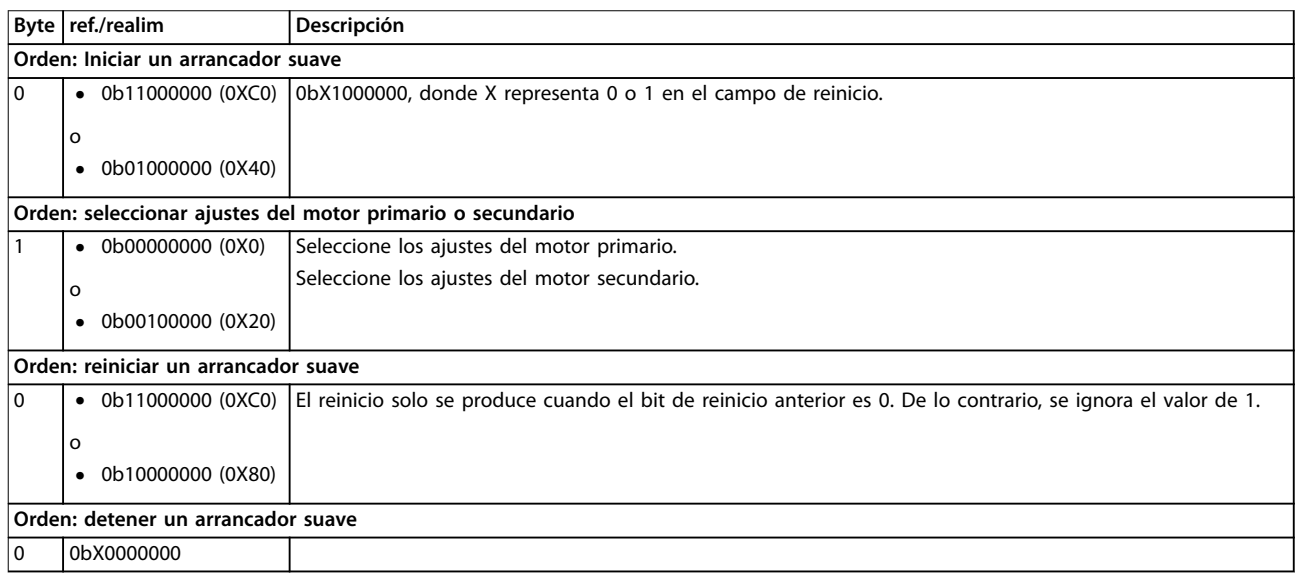

**Tabla 7.4 Orden de control**

### <span id="page-16-0"></span>7.2.3 Información de estado

### 7.2.3.1 Lectura de información de estado del arrancador suave

El módulo Ethernet / IP utiliza la instancia de entrada 154d en la clase 0X04 para enviar información de estado al controlador. Esta es la única instancia de montaje válida.

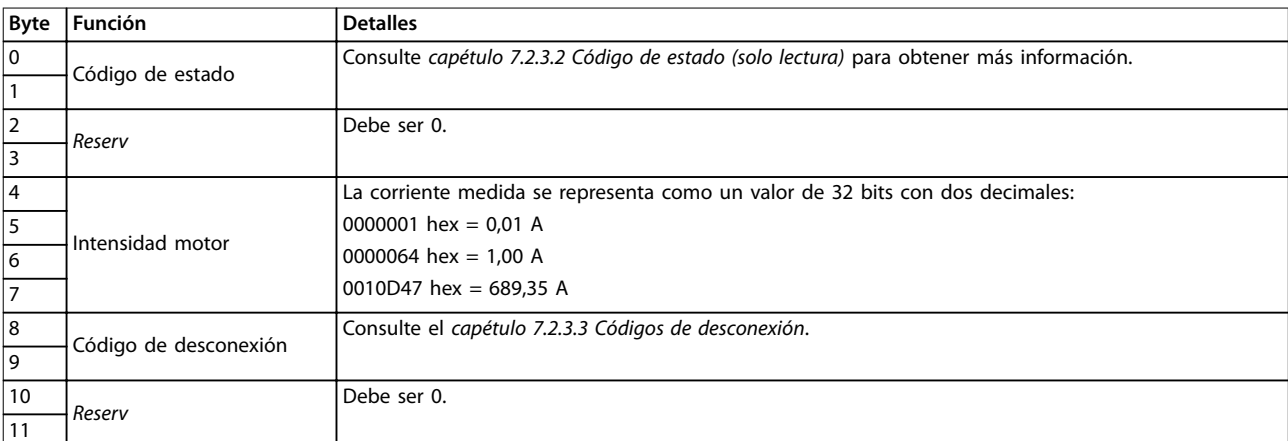

**Tabla 7.5 Información de estado**

### 7.2.3.2 Código de estado (solo lectura)

Utilice la estructura de la Tabla 7.6 para consultar el estado del arrancador suave.

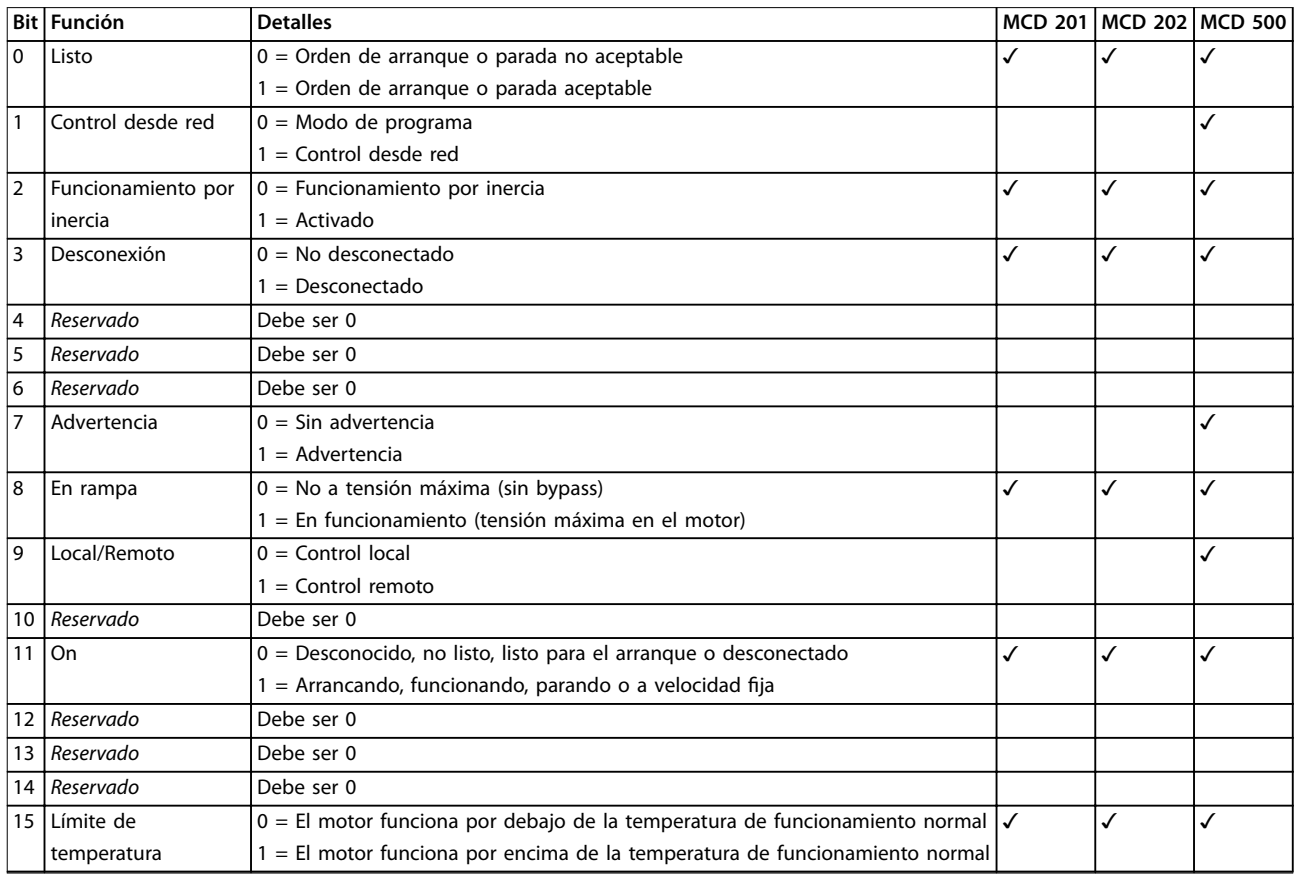

**Tabla 7.6 Órdenes de estado**

### <span id="page-17-0"></span>7.2.3.3 Códigos de desconexión

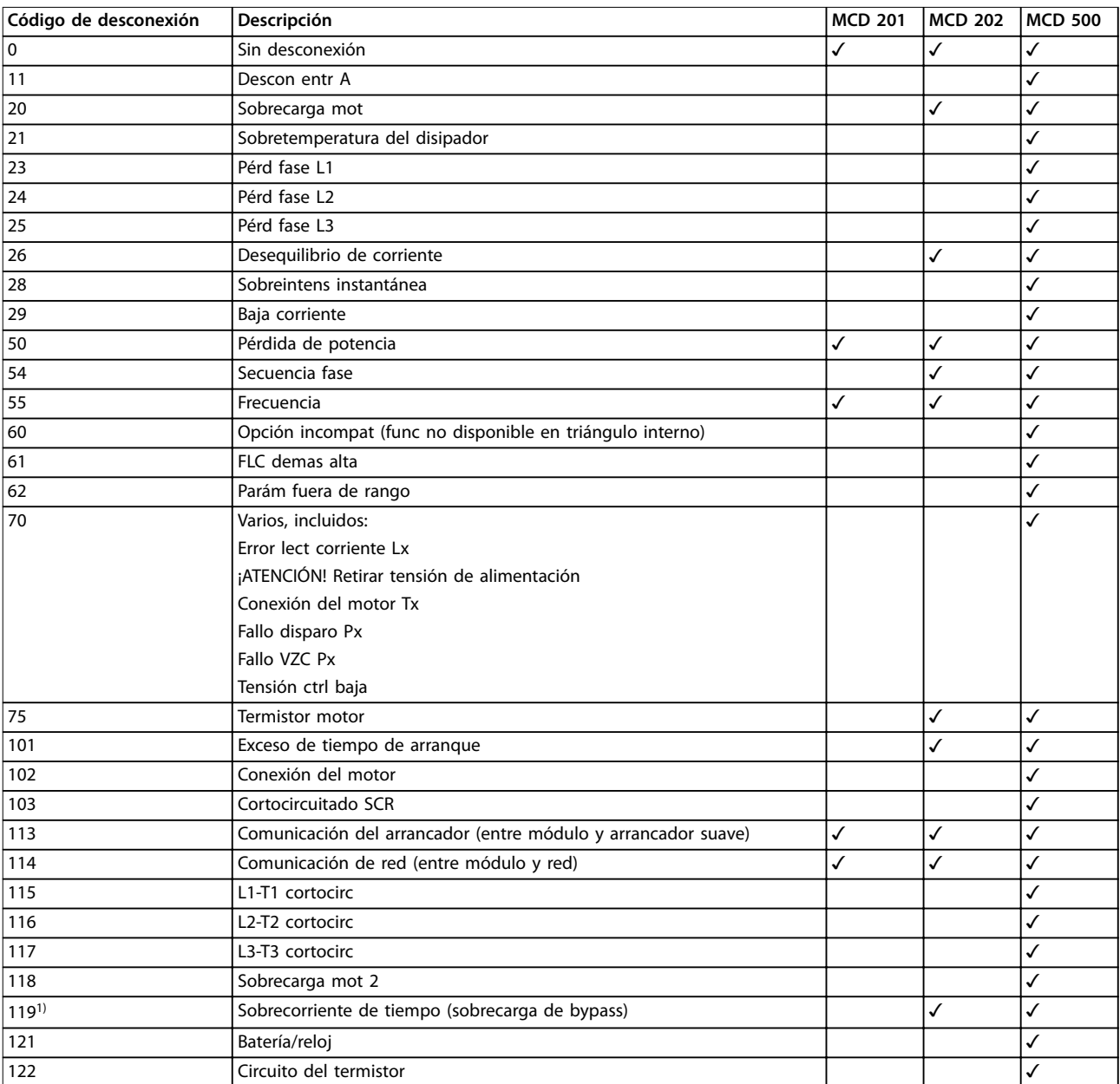

El código de desconexión se muestra en los bytes 2-3 y 17 del código de estado.

#### **Tabla 7.7 Códigos de desconexión**

1) Para el VLT® Soft Starter MCD 500, la protección de sobrecorriente de tiempo solo está disponible en modelos con bypass interno.

### <span id="page-18-0"></span>7.3 Funcionamiento acíclico

En este apartado, se facilita información sobre objetos, instancias y atributos para un funcionamiento acíclico. También se enumeran los requisitos relacionados con servicios acíclicos para el módulo Ethernet/IP.

### 7.3.1 Clase 0X01 Objeto de identidad

El módulo Ethernet/IP admite atributos para los objetos de identidad enumerados en la Tabla 7.8.

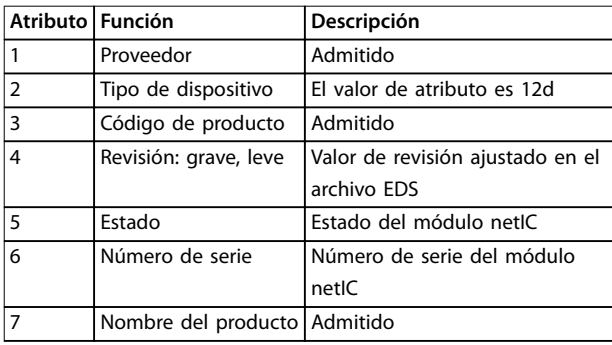

**Tabla 7.8 Atributos de objeto de identidad**

### 7.3.2 Objetos específicos de proveedor

El módulo Ethernet/IP admite los objetos de clase específicos del proveedor 100, 101, 103 y 104.

#### 7.3.2.1 Objetos de clase 100 (lectura/ escritura)

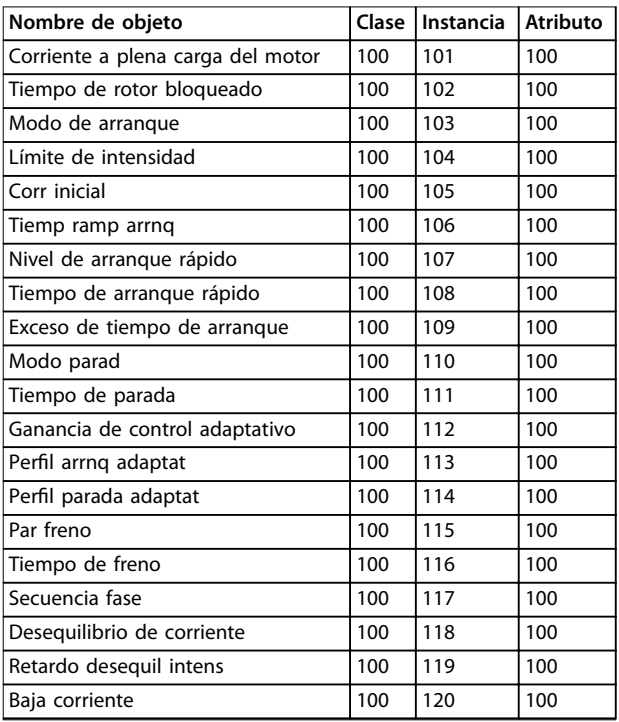

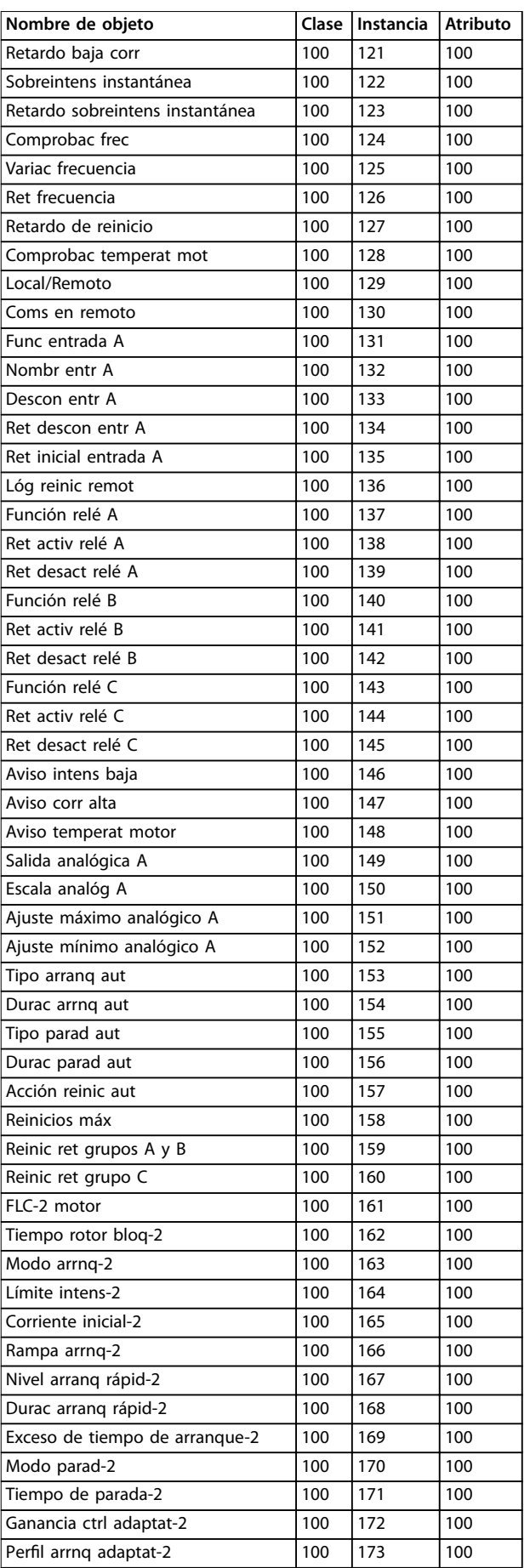

Danfoss

<span id="page-19-0"></span>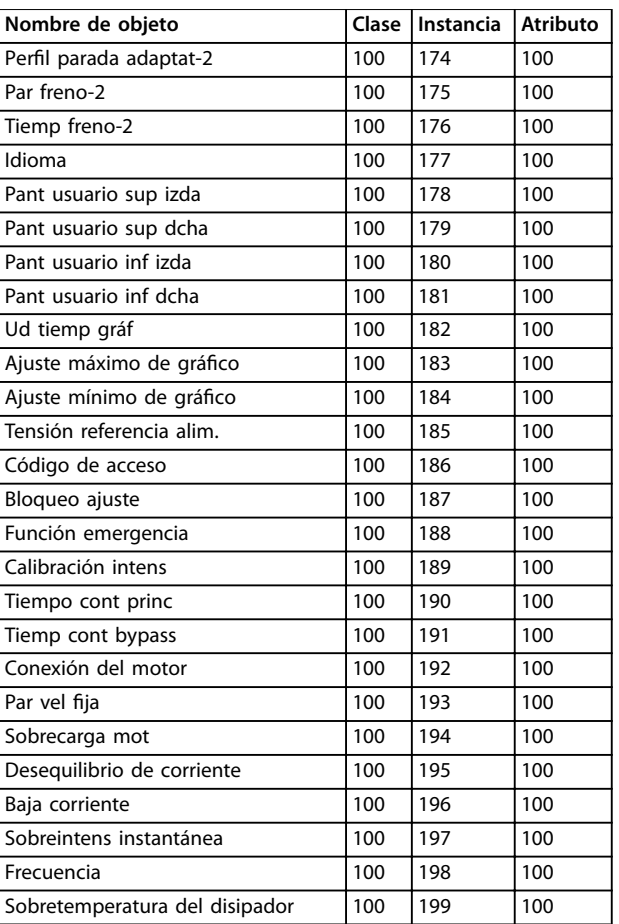

**Tabla 7.9 Objetos de clase 100**

### 7.3.2.2 Objetos de clase 101 (lectura/ escritura)

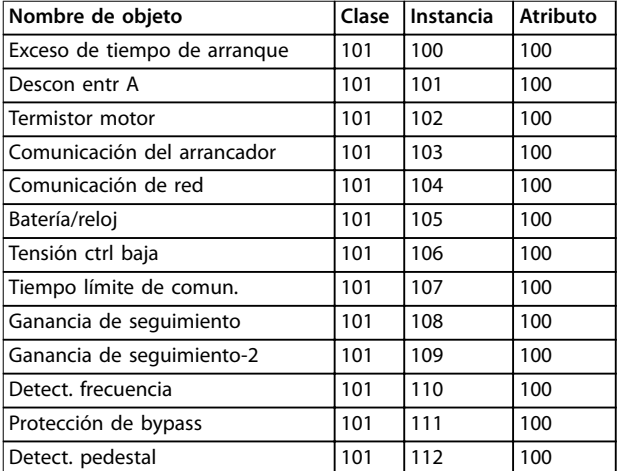

**Tabla 7.10 Objetos de clase 101**

### 7.3.2.3 Objetos de clase 103 (solo lectura)

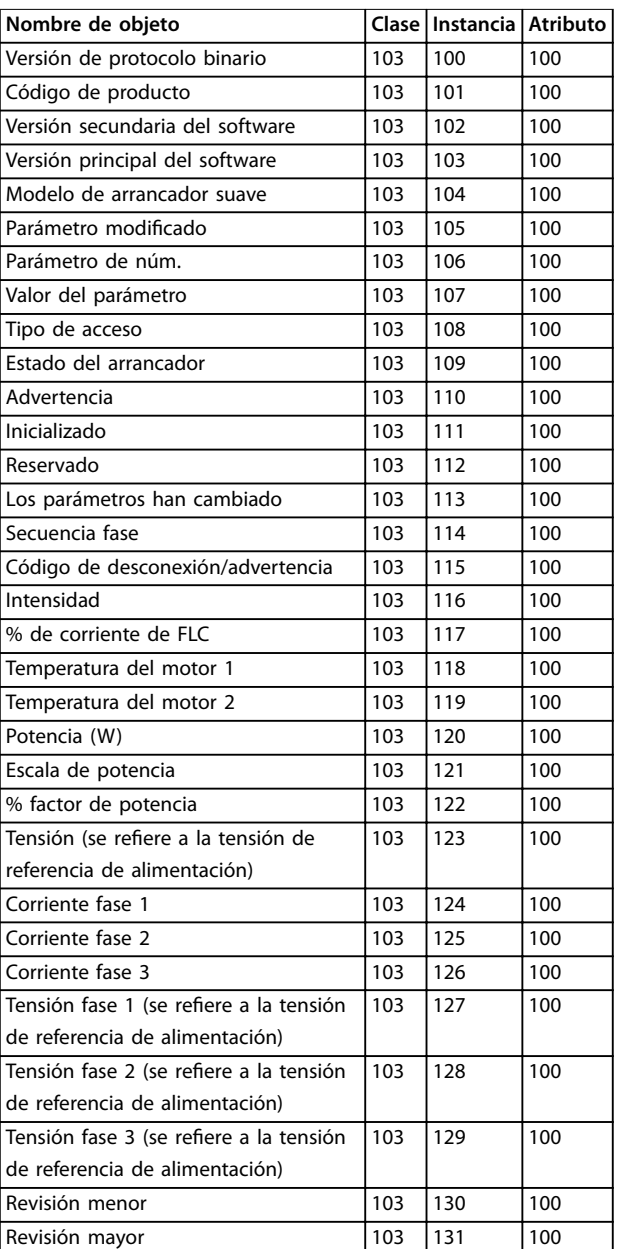

**Tabla 7.11 Objetos de clase 103**

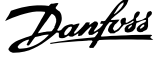

<span id="page-20-0"></span>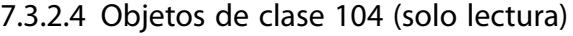

| Nombre de objeto                | Clase | Instancia | Atributo |
|---------------------------------|-------|-----------|----------|
| Versión principal del software  | 104   | 101       | 100      |
| Versión secundaria del software | 104   | 102       | 100      |
| Versión principal del software  | 104   | 103       | 100      |
| Versión secundaria del software | 104   | 104       | 100      |
| Versión principal del software  | 104   | 105       | 100      |
| Versión secundaria del software | 104   | 106       | 100      |
| Versión principal del software  | 104   | 107       | 100      |
| Versión secundaria del software | 104   | 108       | 100      |
| Modelo                          | 104   | 109       | 100      |
| Variante de control             | 104   | 110       | 100      |
| Variante de placa posterior     | 104   | 111       | 100      |
| Intensidad real del motor       | 104   | 112       | 100      |
| Byte alto de variante           | 104   | 113       | 100      |
| Cliente                         | 104   | 114       | 100      |

**Tabla 7.12 Objetos de clase 104**

### 7.3.3 Servicios admitidos para objetos específicos de proveedor

En este apartado, se describen las instrucciones de funcionamiento para ejecutar servicios acíclicos en objetos de clase 100, 101, 103 y 104.

El módulo Ethernet / IP admite servicios para los objetos específicos de proveedor incluidos en la Tabla 7.13.

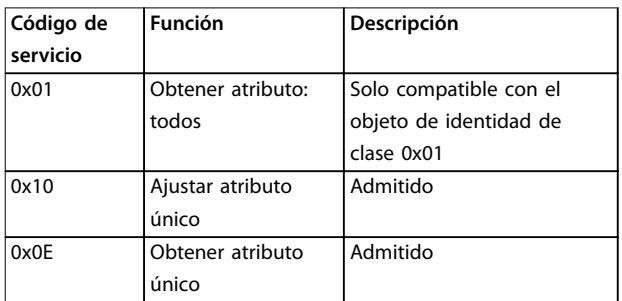

**Tabla 7.13 Servicios admitidos**

### 7.3.3.1 Ajustar atributo único

Para ajustar un atributo, utilice el código de servicio 0x10 (ajustar atributo único). Para obtener detalles sobre los códigos de retorno de estado, consulte el

[capétulo 7.3.3.3 Códigos de estado para servicios acíclicos](#page-22-0). En la Ilustración 7.1, se muestra la escritura correcta del parámetro 1-01 Corr a plena carga mot (clase 100, instancia 101).

### **AVISO!**

**Los códigos de clase y servicio están escritos en valores hexadecimales, mientras que la instancia está en valores decimales.**

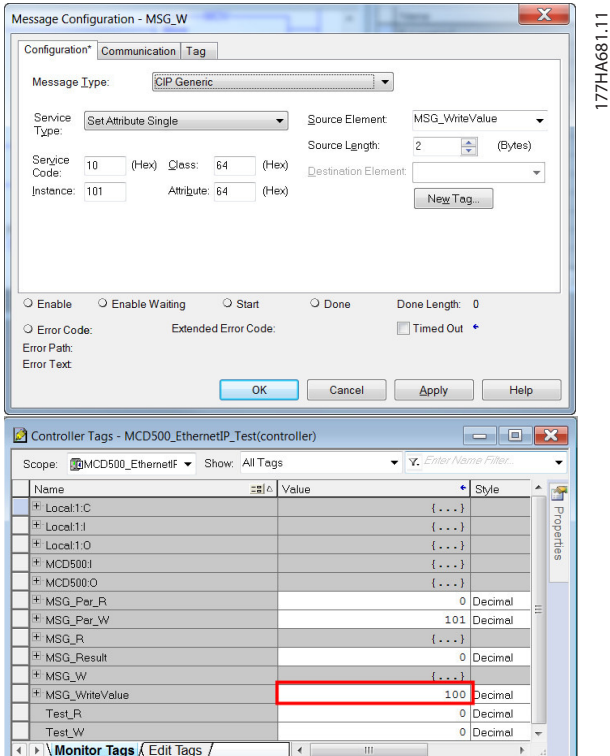

**Ilustración 7.1 Ejemplo: ajuste del valor de la clase 0x64, instancia 101 – Correcto**

Si se escribe a un parámetro inexistente (o de solo lectura), se producirá un error.

En la Ilustración 7.2, se muestra un ejemplo de intento de escritura a un parámetro inexistente (clase 101, instancia 113).

| Message Type:    | Configuration        |                  | Communication   Tag<br><b>CIP</b> Generic |               |                |                      |                               |   |         |
|------------------|----------------------|------------------|-------------------------------------------|---------------|----------------|----------------------|-------------------------------|---|---------|
| Service<br>Type: | Set Attribute Single |                  |                                           |               | Source Element |                      | MSG WriteValue                |   |         |
|                  |                      |                  |                                           |               |                | Source Length:       | $\overline{c}$                | ÷ | (Bytes) |
| Service<br>Code: | 10 <sub>1</sub>      | (Hex)            | Class:                                    | 65            | (Hex)          | Destination Element: |                               |   | ▼       |
| Instance:        | 113                  |                  | Attribute: 64                             |               | (Hex)          |                      | New Tag                       |   |         |
|                  |                      |                  |                                           |               |                |                      |                               |   |         |
|                  |                      |                  |                                           |               |                |                      |                               |   |         |
| <b>C</b> Fnable  | Frror Code: 16#0005  | C Enable Waiting | <b>Extended Error Code:</b>               | $\circ$ Start |                | O Done               | Done Length: 0<br>Timed Out + |   |         |

**Ilustración 7.2 Ejemplo: ajuste del valor de clase 0x65, instancia 113 – Error**

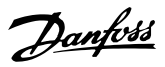

### <span id="page-21-0"></span>7.3.3.2 Obtener atributo único

Para obtener un atributo, utilice el código de servicio 0x0E (obtener atributo único). Para obtener detalles sobre los códigos de estado emitidos, consulte el

[capétulo 7.3.3.3 Códigos de estado para servicios acíclicos](#page-22-0). En la Ilustración 7.3 se muestra la lectura correcta del

parámetro 1-09 Exces tiemp arrnq (clase 100, instancia 109).

### **AVISO!**

**Los códigos de clase y servicio están escritos en valores hexadecimales, mientras que la instancia está en valores decimales.**

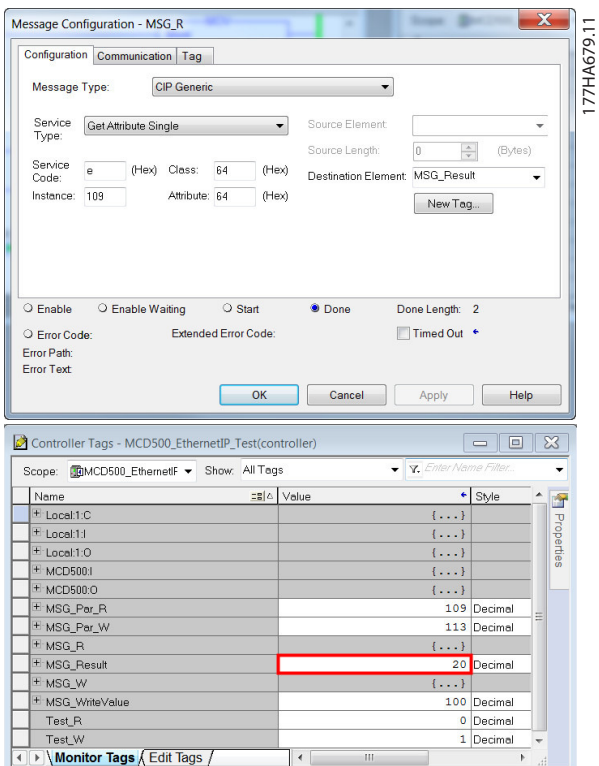

**Ilustración 7.3 Ejemplo: obtener el valor de la clase 0x64, instancia 109 – Correcto**

La lectura de un parámetro inexistente generará un error. En la Ilustración 7.4, se muestra un ejemplo de intento de lectura de un parámetro inexistente (clase 101, instancia 113).

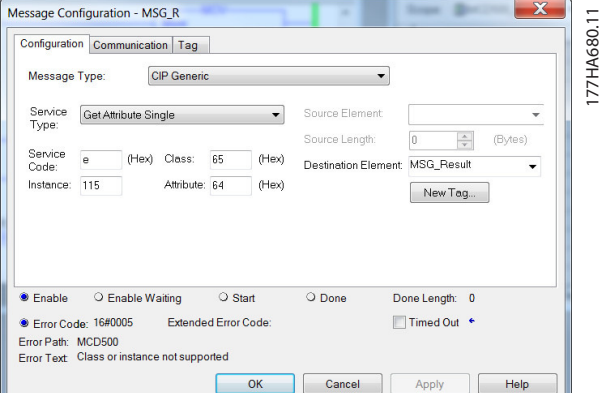

**Ilustración 7.4 Ejemplo: obtener el valor de la clase 0x65, instancia 113 – Error**

### <span id="page-22-0"></span>7.3.3.3 Códigos de estado para servicios acíclicos

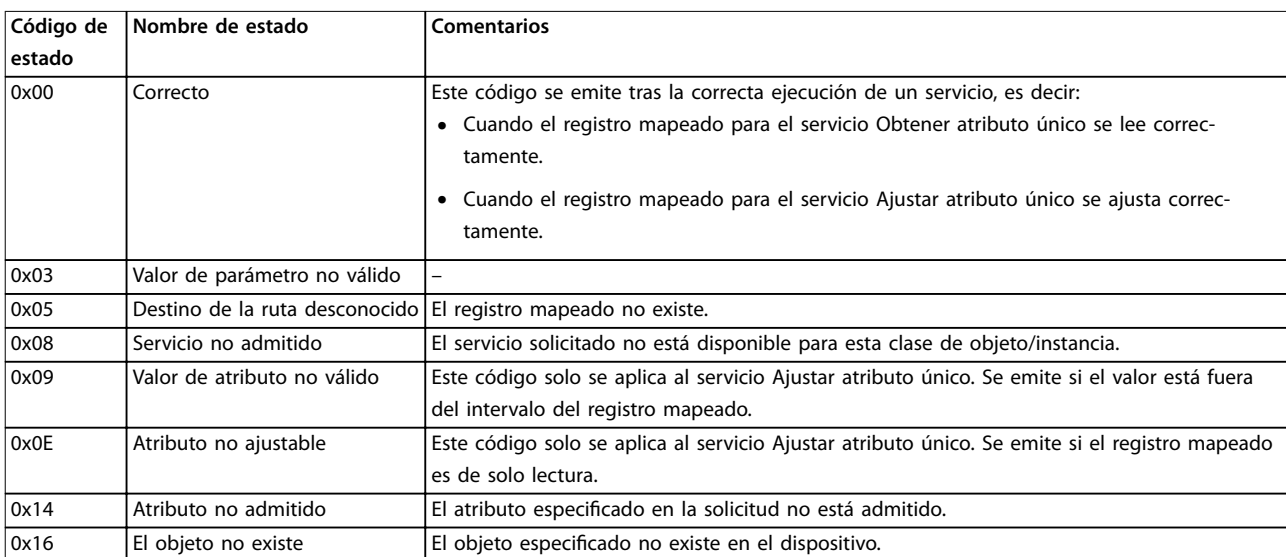

**Tabla 7.14 Códigos de estado, obtener/ajustar atributo único**

Danfoss

Danfoss

### <span id="page-23-0"></span>8 Diseño de red

El módulo Ethernet/IP admite topologías en estrella, en línea o en anillo.

#### 8.1 Topología en estrella

En una red en estrella, todos los controladores y dispositivos se conectan a un conmutador de red central.

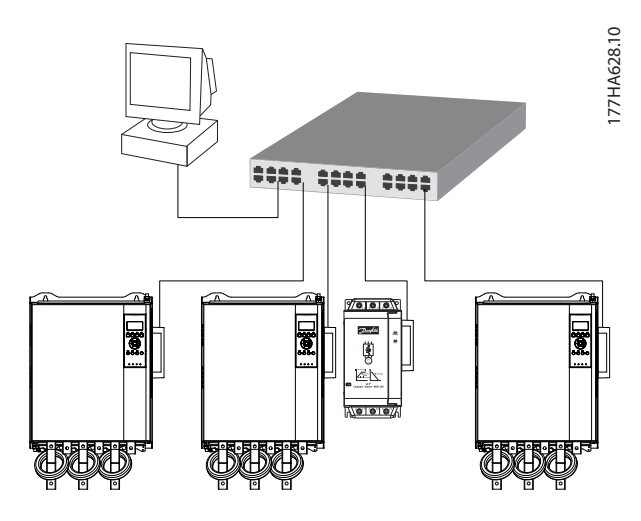

**Ilustración 8.1 Topología de red en estrella**

#### 8.2 Topología en línea

En una red en línea, el controlador se conecta directamente al puerto 1 del primer módulo Ethernet / IP. El segundo puerto Ethernet del módulo Ethernet / IP se conecta a otro módulo, que a su vez se conecta a otro módulo hasta que todos los dispositivos están conectados.

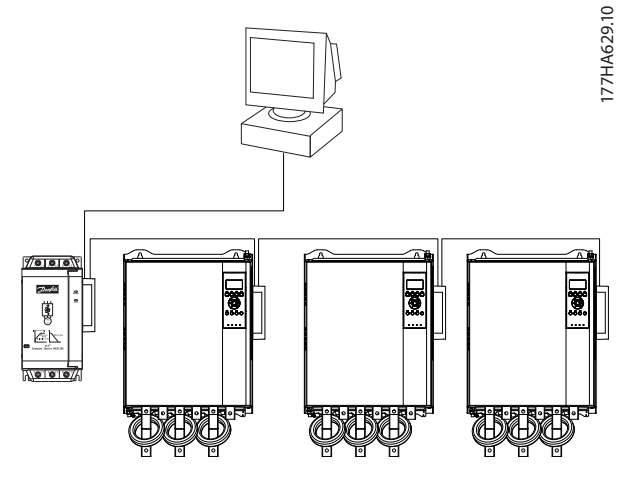

**Ilustración 8.2 Topología de red en línea**

### **AVISO!**

**El módulo Ethernet / IP tiene un conmutador integrado que permite el paso de los datos a través de topología en línea. El módulo Ethernet / IP debe recibir potencia de control del arrancador suave para que funcione el conmutador.**

### **AVISO!**

**Si se interrumpe la conexión entre ambos dispositivos, el controlador no podrá comunicarse con los dispositivos tras el punto de interrupción.**

### **AVISO!**

**Cada conexión añade un retardo a la comunicación con el siguiente módulo. El número máximo de dispositivos en una red en línea es de 32. Si se supera este número,** puede reducirse la fiabilidad de la red.

### 8.3 Topología en anillo

En una red con topología en anillo, el controlador se conecta al primer módulo Ethernet / IP mediante un conmutador de red. El segundo puerto Ethernet del módulo Ethernet / IP se conecta a otro módulo, que a su vez se conecta a otro módulo hasta que todos los dispositivos están conectados. El último módulo se conecta nuevamente al conmutador.

El módulo Ethernet / IP admite configuraciones de nodos en anillo mediante guías.

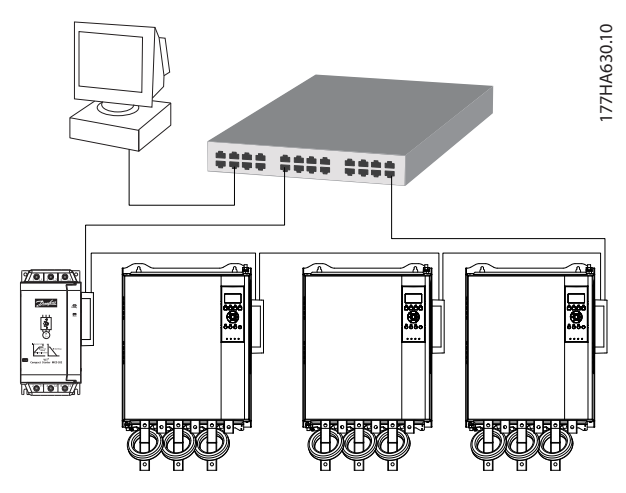

**Ilustración 8.3 Topología de red en anillo**

### <span id="page-24-0"></span>**AVISO!**

**El conmutador de red debe admitir la pérdida de detección de línea.**

### 8.4 Topologías combinadas

Una red única puede incluir componentes en línea y en estrella.

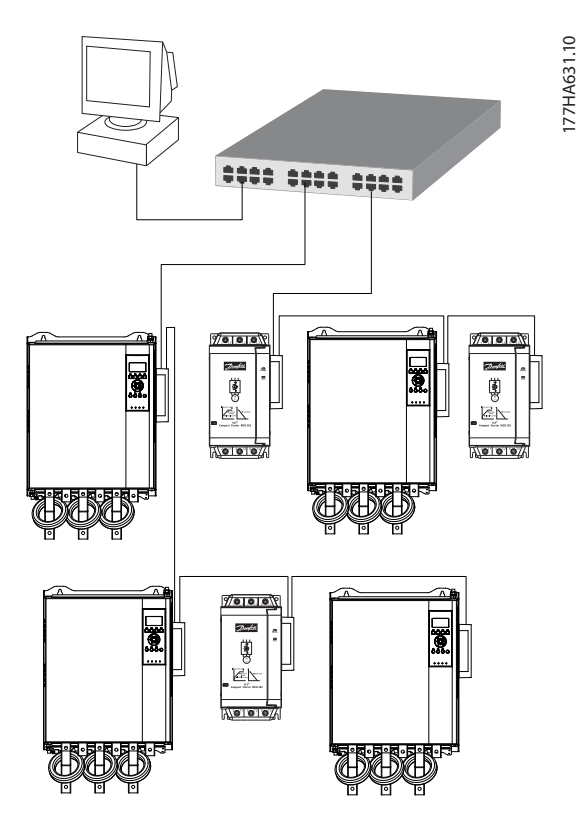

**Ilustración 8.4 Topología de red combinada en línea y estrella**

Danfoss

Danfoss

### <span id="page-25-0"></span>9 Especificaciones

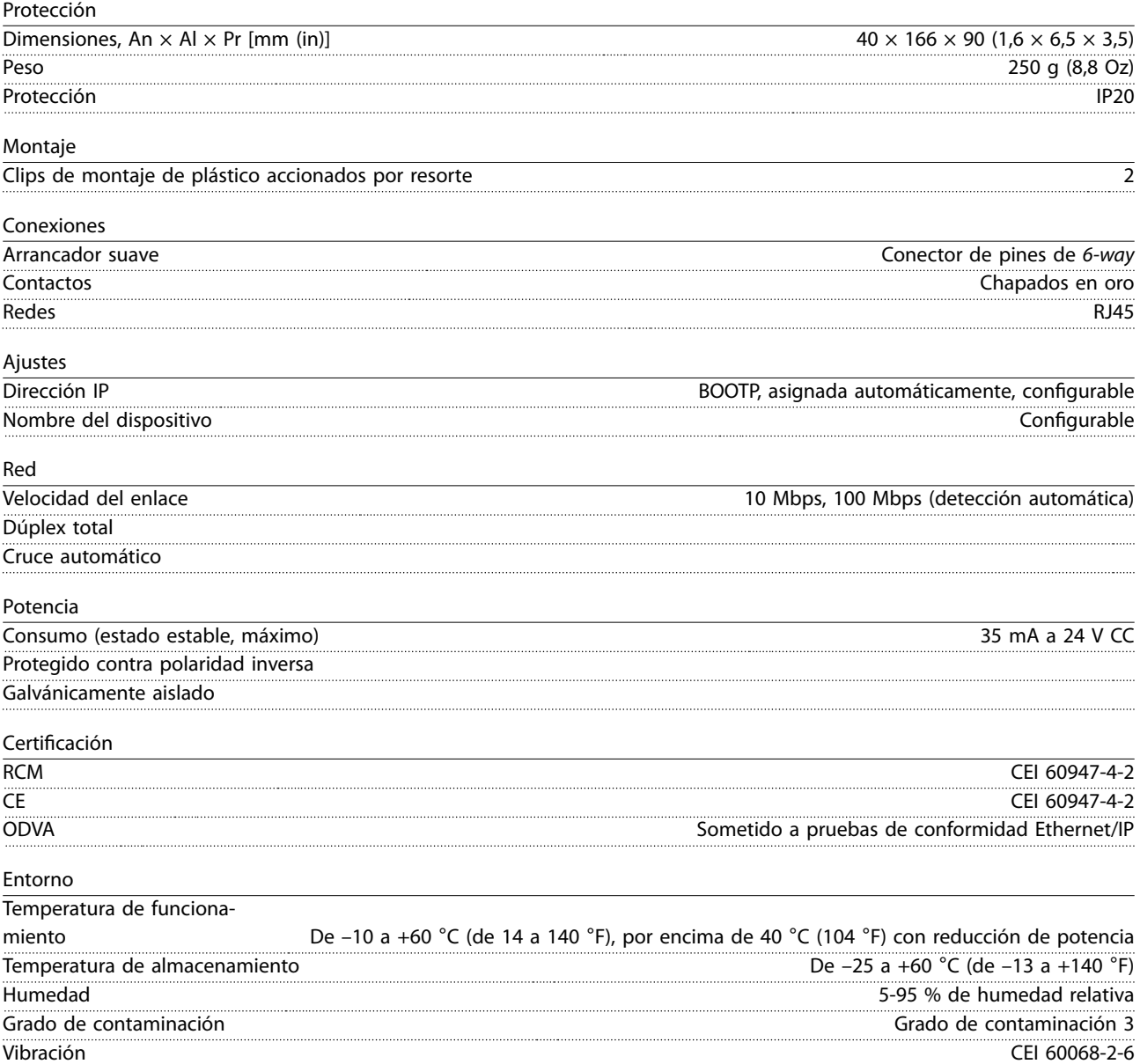

### <span id="page-26-0"></span>Índice

### $\overline{A}$

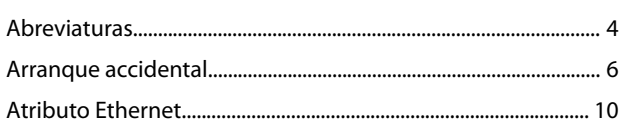

### $\sf B$

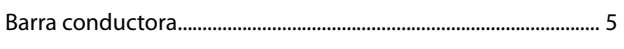

### $\mathsf{C}$

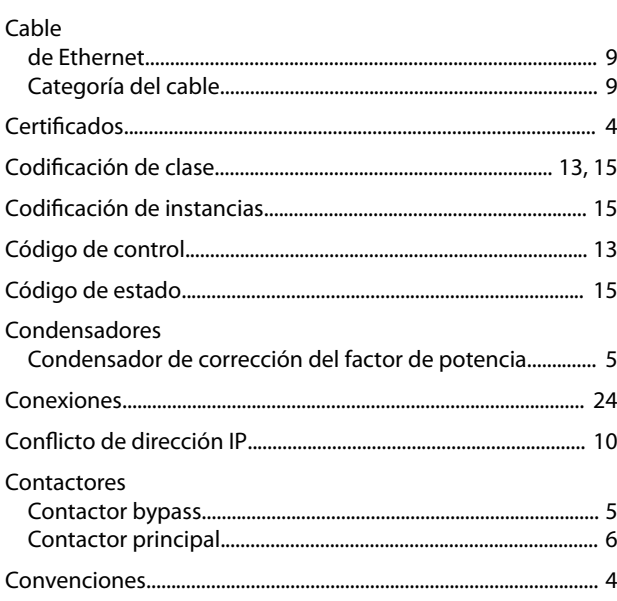

### $\overline{D}$

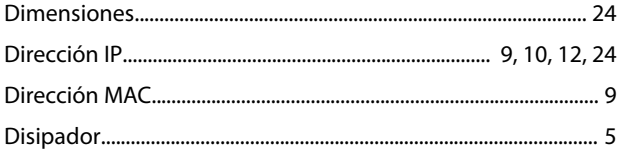

### $\overline{\mathsf{E}}$

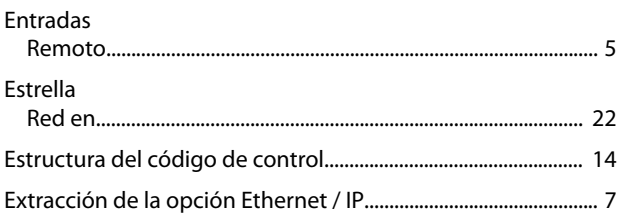

### $\bar{\mathsf{F}}$

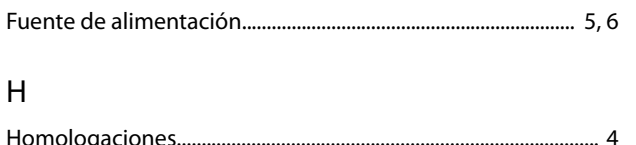

### $\overline{1}$

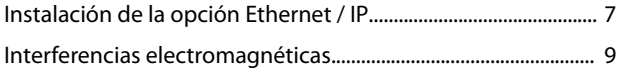

### $\mathsf L$  $\overline{L}$

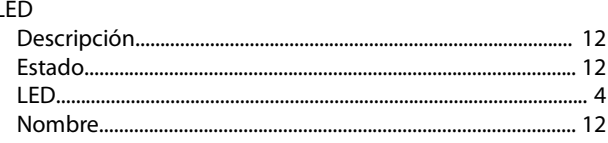

### M

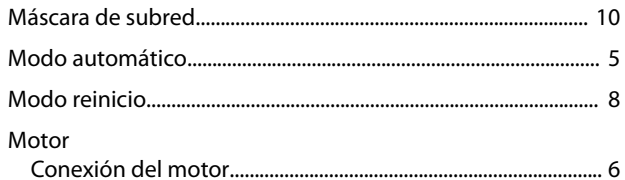

### $\circ$

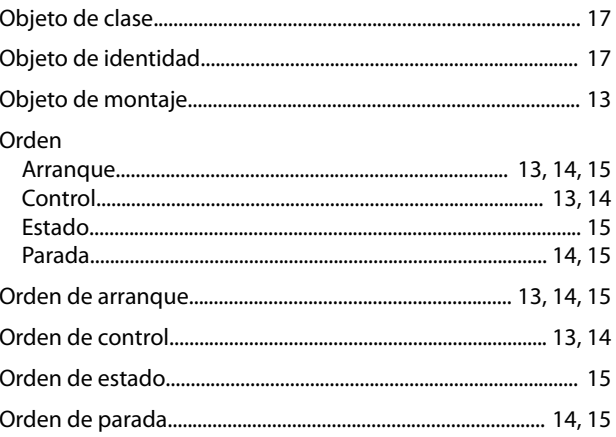

### $\overline{P}$

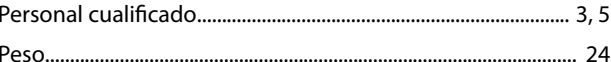

### ${\sf R}$

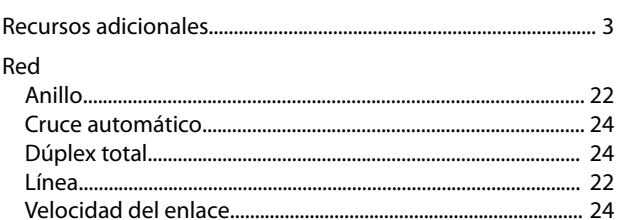

### $\mathsf{S}$

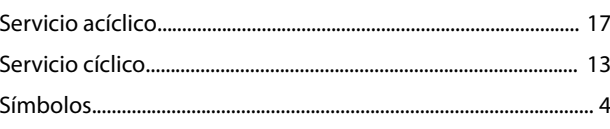

Índice

Danfoss

### $\mathsf T$

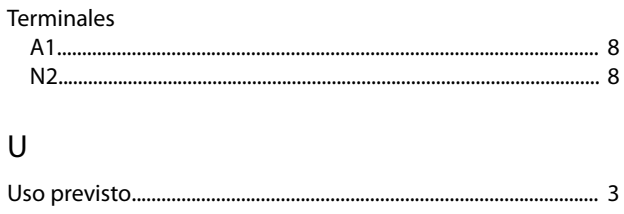

Danfoss

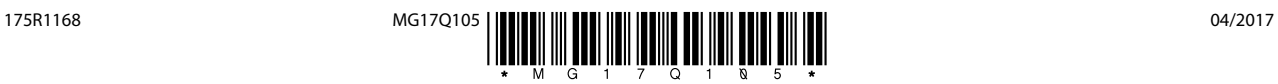

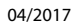

Danfoss A/S Ulsnaes 1 DK-6300 Graasten [vlt-drives.danfoss.com](http://vlt-drives.danfoss.com)

Danfoss no acepta ninguna responsabilidad por posibles errores que pudieran aparecer en sus catálogos, folletos o cualquier otro material impreso y se reserva el derecho de alterar sus productos<br>sin previo aviso, incluidos las respectivas compañías. Danfoss y el logotipo Danfoss son marcas comerciales de Danfoss A/S. Reservados todos los derechos.